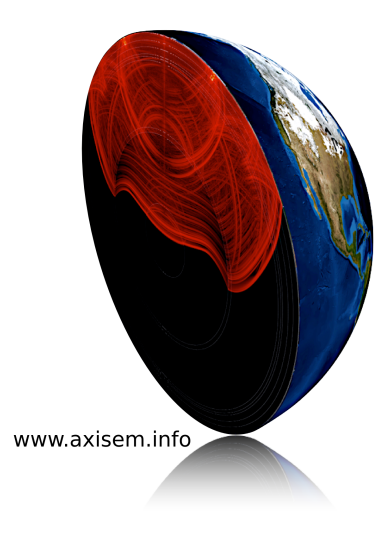

# AXISEM TUTORIAL

Kasra Hosseini<sup>1)</sup>, Martin van Driel<sup>2)</sup>, Simon Stähler<sup>1</sup><sup>)</sup>, Lion Krischer<sup>1)</sup>, Tarie Nissen-Meyer<sup>3)</sup>

<sup>1)</sup> LMU Munich, <sup>2)</sup> ETH Zurich, <sup>3)</sup> Oxford University

Fairbanks, Alaska, July 15th 2013

## 1 Tutorial Overview

ObsPy (http://www.obspy.org)

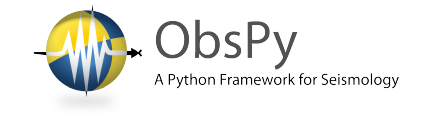

ObsPy is a community-driven, open-source project dedicated to provide a Python framework for processing seismological data. It provides parsers for common file formats, clients to access data centers and seismological signal processing routines which allow the manipulation of seismological time series. The goal of the ObsPy project is to facilitate rapid application and workflow development for seismology.

Some of the tools employed in this tutorial use ObsPy but the tutorial does not have a formal introduction to ObsPy due to temporal constraints. The VirtualBox image contains an extensive amount of training material for Python, ObsPy and some third party libraries intended to get you started. Furthermore one of the core developers of ObsPy is present and available for questions. You can find all material related to ObsPy at ∼/Desktop/0bsPy.

## AxiSEM - Hands On

The goal of this initial task is to familiarize users with the basic principles behind AxiSEM, its input/output structures and peculiarities such as post-processing. An end-to-end approach (meshing to wavefield movie and seismograms) will be conducted for long-period settings within the virtual box.

### Data and Synthetics: ObsPy, AxiSEM and SPECFEM

The main goal of this part of the tutorial is to use AxiSEM for realistic scenarios, compare the results with real seismograms and explore the effects of source parameters and background models on the waveforms. In particular, we will learn how to:

- Load data with ObsPy and plot seismograms.
- . compare AxiSEM and SPECFEM synthetics with data including different frequency ranges and background model.
- $\bullet$  analyze the influence of different source mechanisms on waveforms.

### Virtual Box content

On the desktop you find four folders:

- ObsPy: ObsPy training material.
- $\bullet$  axisem: AxiSEM source code and input files ready for the tutorial.
- EVENTS: Data and precomputed synthetics for three events and various background models.
- VIDEOS: Illustrative 3D wave propagation video and high-resolution snapshots thereof.

### 2 AxiSEM - Hands On

### The AxiSEM Concept

Source Decomposition:

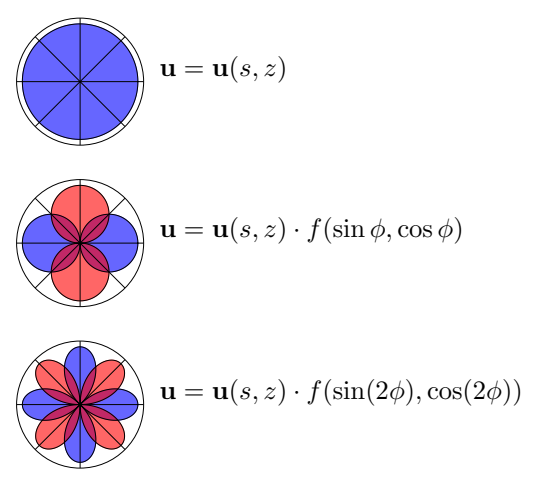

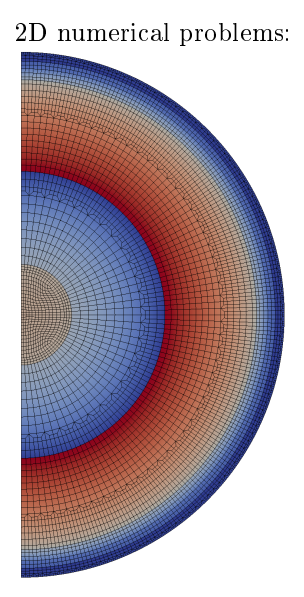

The basic idea behind AxiSEM is to take advantage of axial symmetry with respect to an axis going through the center of the earth and the source. In such axisymmetric models, the response to a moment tensor or single force point source can be expanded in a series of multipoles (mono-, di- and quadrupole). The dependence of the wavefield on azimuth  $\phi$  can be solved analytically and the remaining 2D problems (four of them for a full moment tensor source) are solved numerically using a spectral element approach.

#### MESHER - generate a Mesh

1. Open a terminal, go to the ∼/Desktop/axisem/MESHER folder and open the inparam\_mesh file with your favourite editor:

\$ cd Desktop/axisem/MESHER \$ vi inparam\_mesh

The parameters should be readily set, but you might want to double check and verify:

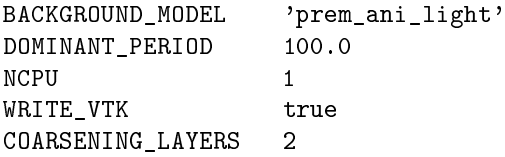

The file should be self-explanatory. NB: Models without crust ('light') allow for a larger time step and hence run a lot faster on the box. The virtual box only has a single processor, so parallelization does not speed up the simulation.

2. Run the mesher, and watch the progress:

\$ ./submit.csh \$ tailf OUTPUT

The meshing should be really fast for the chosen parameters. Wait for ....DONE WITH MESHER ! to appear.

3. Take a look at the mesh with paraview

\$ paraview

Open one of the vtk files in the subfolder Diags, e.g. mesh\_vp. vtk and click apply in the properties panel on the left (you might get an OpenGL Error on the virtual box, which you can ignore). To see the mesh, change the representation from 'surface' to 'surface with edges' (On some host systems, the dropdown menu seems to be messed up, in that case go to the 'Display' context in the 'Properties' panel on the left. If the plot appears all yellow, click on play). You can open other vtk files to look at other properties of the model and the mesh. You might need to rescale the color range by clicking on the left-right arrow symbol in the top left.

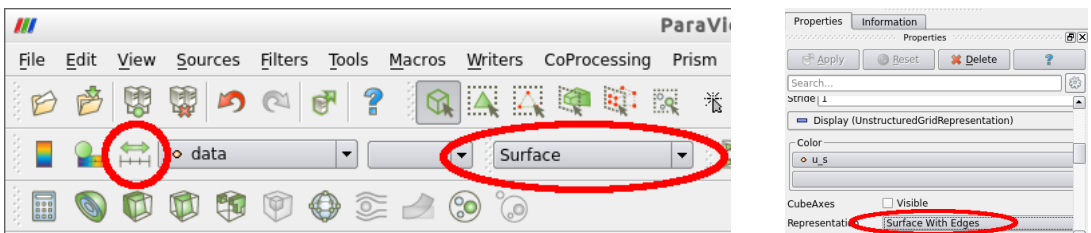

- 4. Move the mesh to the solver directory and give it a meaningful name:
	- \$ ./movemesh.csh prem\_ani\_light\_100s

#### SOLVER - solve the elastic wave equation

1. Go to the ∼/Desktop/axisem/SOLVER folder and open the inparam\_basic file with your favourite editor:

\$ cd ../SOLVER \$ vi inparam\_basic

The parameters should be readily set, but you might want to double check and verify:

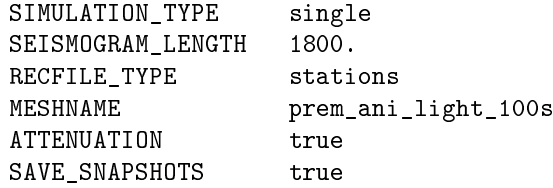

- 2. First, we are taking a look at a basic sourcetype: a vertical dipole, which has a monopole radiation pattern. This is set by SIMULATION\_TYPE single and defined in the sourceparams.dat file. Run the solver, giving the run a meaningful name:
	- \$ ./submit.csh prem\_ani\_light\_100s\_mzz

This command compiles the code if needed and starts the simulation. You can observe the progress in the outputfile:

\$ cd prem\_ani\_light\_100s\_mzz \$ tailf OUTPUT\_prem\_ani\_light\_100s\_mzz

Once the run is finished, take a look at the wavefield with paraview: open the prem\_ani\_light\_100s\_mzz/ Data/xdmf\_xml\_0000.xdmf le and click apply. Go to the last snapshot and rescale the color range, then click on play to see the wave propagate. You can also choose different components of the wavefield or the absolute value. For paraview experienced users: choose absolute value and a logarithmic colorscale to see all wave types at once (e.g. 'black body radiation' looks nice). You can find a 5s period movie of these snapshots in the VIDEOS folder on the desktop (use gpicview to open the .png files and gnome-mplayer to open the movie SeismicWavePropagation.mov).

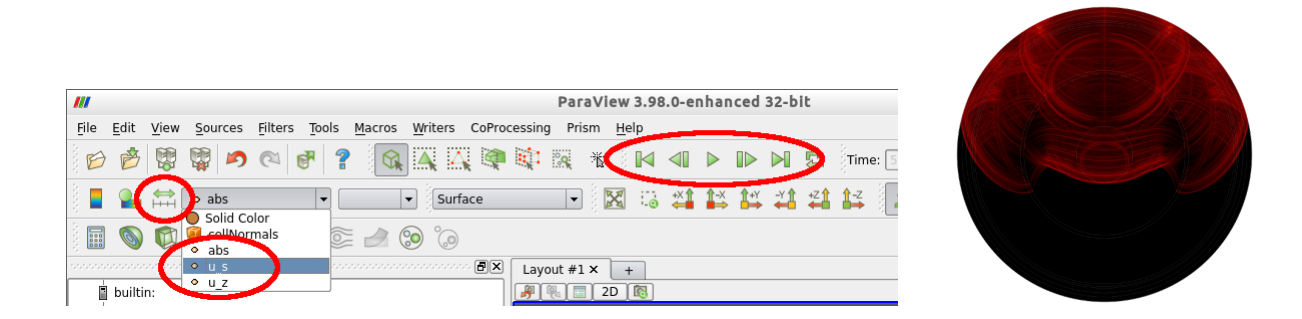

3. Now simulate seismograms for a full moment tensor source: the source is defined in the CMTSOLUTION file and the one referred to as 'event-1' in the later tasks. Stations are defined in the STATIONS file. Go back to the SOLVER directory and change the inparam\_basic file such that:

SIMULATION\_TYPE moment SAVE\_SNAPSHOTS false

Run the solver, giving the run a meaningful name:

\$ ./submit.csh prem\_ani\_light\_100s\_event1

This command compiles the code if needed and starts four simulations at once, each simulating a basic source type (two monopoles, a dipole and a quadrupole, for details see Nissen-Meyer et al 2007). You can observe the progress in the outputfiles in each job's subdirectory

\$ cd prem\_ani\_light\_100s\_event1 \$ tailf MZZ/OUTPUT\_MZZ

Once all the jobs are done (check with htop), you can proceed with postprocessing.

#### POSTPROCESSING - rotate and sum seismograms and wavefields

Postprocessing is a key feature of AxiSEM: the source mechanism and source time function can be modied without redoing the more expensive simulation.

1. For the previous simulation, the contribution of the elemental sources needs to be summed up to get seismograms for a full moment tensor source. In the main rundirectory (prem\_ani\_light\_100s\_event1) open the file param\_postprocessing. It should contain these settings (auto generated by the solver):

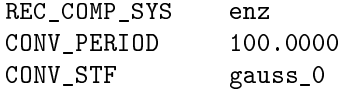

The source mechanism (depth and location cannot be changed in postprocessing) is read from the CMTSOLUTION file in the same directory. Start the postprocessing:

\$ ./postprocessing.csh

The resulting seismograms and plots can be found in the directory Data\_Postprocessing. Seismograms can be viewed with

\$ cd Data\_Postprocessing/GRAPHICS

\$ gpicview <filename.gif>

For a nice overview, you can use google-earth (might not run on all computers and depends on internet connection). Open the googleearth\_src\_rec\_seis.kml file in the Data\_Postprocessing/ directory (double check the exact path, google-earth might have something older from history which is quite confusing). You should now see the earthquake and the receivers in the places menu on the left.

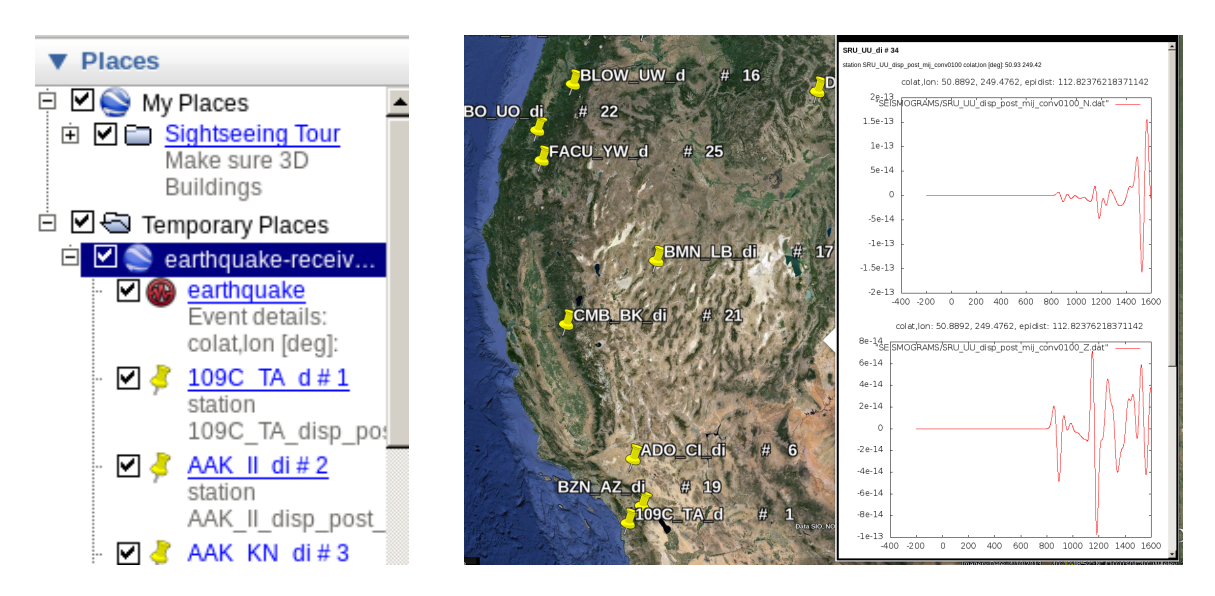

Click on the stations or source to see more...

### 3 Data and Synthetics: ObsPy, AxiSEM and SPECFEM

The main goal of this part of the tutorial is to use AxiSEM for realistic scenarios, compare the results with real seismograms and 3D synthetics and explore the effects of source parameters and background models on the waveforms. For a brief walk-through, follow this:

Start from within the <sup>∼</sup>/Desktop/EVENTS/ directory:

1. Plot one of the events (listed in EVENTS directory, we choose EVENT-1 in this example):

\$ plot\_station\_event\_distribution.py EVENT-1

\* For more information on the folder structure of your VirtualBox image, refer to Appendix-2.

2. To get an overview of both real data and AxiSEM synthetics (e.g. PREM ANISO for 5 seconds dominant period) [Figure-1]:

\$ plot\_seismograms.py EVENT-1/AXISEM/PREM\_ANISO\_5sec

3. Window the waveforms arounf Pdiff and PKiKP seismic phases and plot the seismograms (compared with real data):

\$ plot\_seismograms.py EVENT-1/AXISEM/PREM\_ANISO\_5sec Pdiff \$ plot\_seismograms.py EVENT-1/AXISEM/PREM\_ANISO\_5sec PKiKP

4. Change the filter in the ∼/Desktop/EVENTS/SCRIPTS/plot\_seismograms.py script and compare the results with SPECFEM3D [Figure-2]:

Note: for changing the filter, open plot seismograms.py and change values at top of the file. Note: resolution in SPECFEM3D seismograms is 17 - 500 sec.

\$ plot\_seismograms.py EVENT-1/AXISEM/PREM\_ANISO\_5sec Pdiff specfem3d \$ plot\_seismograms.py EVENT-1/AXISEM/PREM\_ANISO\_5sec PKiKP specfem3d

5. Compare the results for two different background models (PREM\_ANISO\_5sec with IASP91\_5sec) e.g. Pdiff phase:

\$ plot\_seismograms.py EVENT-1/AXISEM/PREM\_ANISO\_5sec Pdiff EVENT-1/AXISEM/IASP91\_5sec

- 6. Change the filter, as explained in step 4, and repeat step 5.
- 7. Compare the seismograms calculated for two different source mechanisms (PREM\_ANISO\_5sec and PREM\_ANSIO\_5sec\_GCMT) for Pdiff phase [Figure-3]: Note: for more information about the source parameters, refer to Appendix-1.

Note: depth and location of the source can not be changed.

\$ plot\_seismograms.py EVENT-1/AXISEM/PREM\_ANISO\_5sec Pdiff EVENT-1/AXISEM/PREM\_ANISO\_5sec\_GCMT

- 8. Try different filter settings and compare the results. (Note: dominant period in synthetic seismograms is 5 sec.)
- 9. Find the time shift between the synthetics and real data (maximum of cross-correlation function), shift the synthetics accordingly and plot the results:

\$ plot\_seismograms.py EVENT-1/AXISEM/PREM\_ANISO\_5sec Pdiff shift\_synthetics

10. Map the calculated time shifts in step 9 on the station locations:

\$ plot travel time map.py EVENT-1

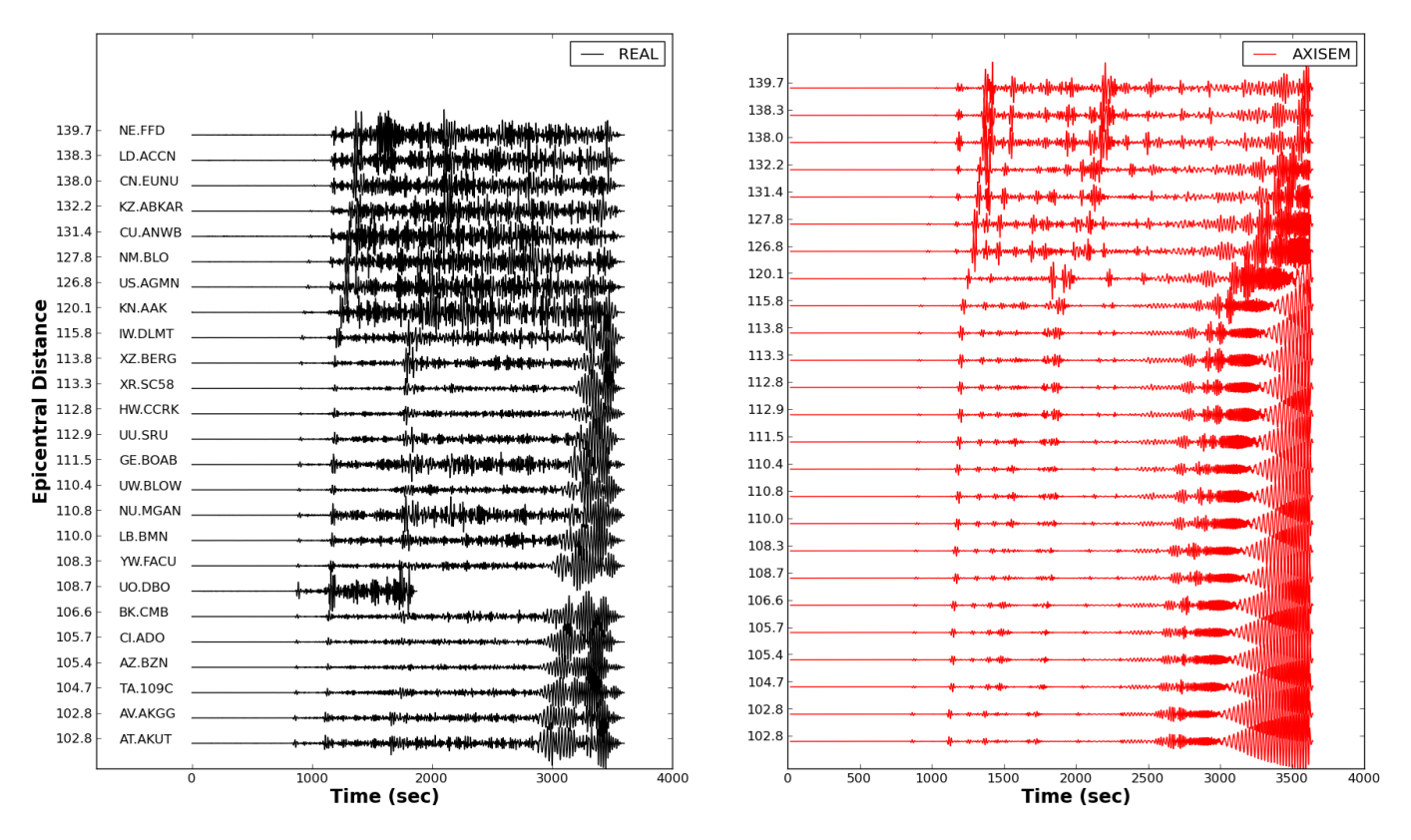

Figure 1: Real and AXISEM waveforms for EVENT-1.

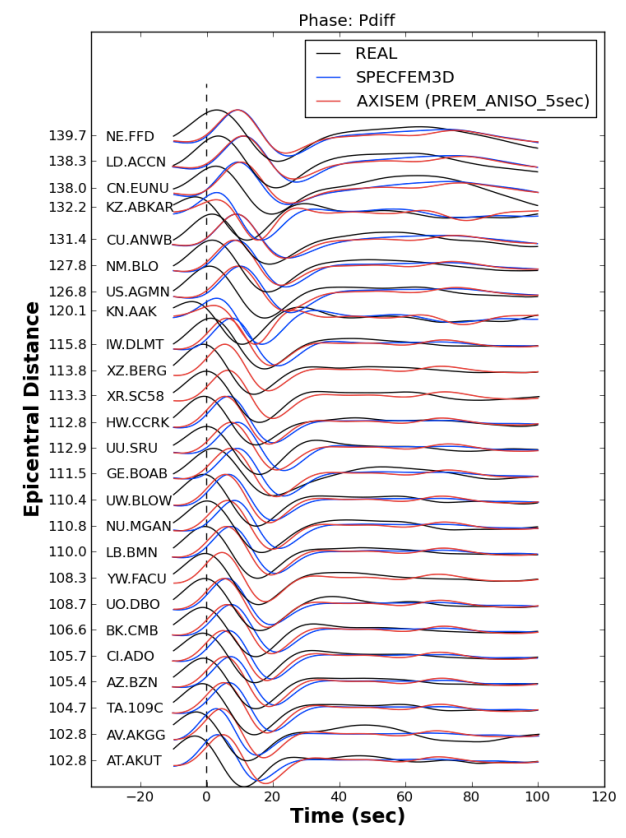

REAL AXISEM (PREM ANISO 5sec GCMT) AXISEM (PREM\_ANISO\_5sec) 139.7 NE.FFD 138.3 LD.ACCN 138.0 CN.EUNU 132.2 **KZ ARKAR** 131.4 CU.ANWB 127.8 NM.BLO 126.8 US.AGMN KN.AAK **IW.DLMT** XZ.BERG XR.SC58 112.8 **HW.CCRK** Epicentral 112.9 UU.SRU 111.5 GE.BOAB 110.4 UW.BLOW 110.8 NU.MGAN 110.0 LB.BMN 108.3 YW.FACU 108.7 UO.DBO 106.6 BK.CMB 105.7 CLADO 105.4 AZ.BZN 104.7 TA.1090 102.8 AV.AKGO 102.8 AT.AKUT  $\frac{1}{100}$  $\overline{-20}$  $\overline{40}$  $\overline{6}$  $\frac{1}{80}$  $\overrightarrow{120}$ Time (sec)

Phase: Pdiff

Figure 2: Comparison between real, AXISEM and SPECFEM3D waveforms for Pdiff phase. Filter: 20 - 100 sec.

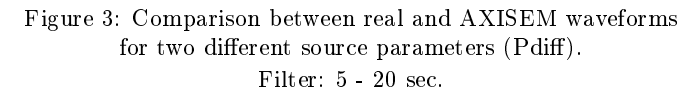

# A APPENDIX-1: Events

Three events are selected for this tutorial (Figure-A1) with the following source characteristics:

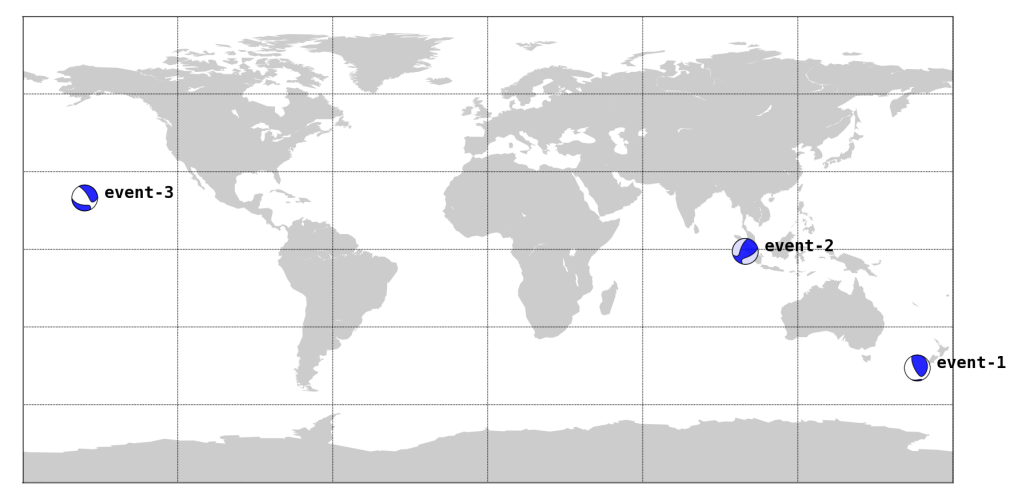

Figure A1: beach ball diagrams of event-1 to event-3 (based on GCMT catalog)

| event-1             |                                 |                                 |
|---------------------|---------------------------------|---------------------------------|
|                     | <b>GCMT</b>                     | <b>Inverted</b>                 |
| Date-Time (UTC)     | 2009-07-15 09:22:49             |                                 |
| Location            | OFF W. COAST OF S. ISLAND, N.Z. |                                 |
| Latitude, Longitude | $-45.850$ °, 166.260 °          |                                 |
| Magnitude           | 7.8 MW                          |                                 |
| Depth               | $23.5 \text{ km}$               | $24.0 \text{ km}$               |
| Mrr, Mtt, Mpp       | 3.14e20, 0.759e20, -3.9e20      | $0.324e21, 0.303e20, -0.354e21$ |
| Mrt, Mrp, Mtp       | 2.59e20, -3.75e20, -0.028e20    | 0.161e21, -0.439e21, 0.455e20   |

event-2

|                                                 | <b>GCMT</b>                     | <b>Inverted</b>                  |
|-------------------------------------------------|---------------------------------|----------------------------------|
| Date-Time (UTC)                                 | 2009-09-30 10:16:10             |                                  |
| <b>Location</b>                                 | SOUTHERN SUMATRA, INDONESIA     |                                  |
| <b>Latitude, Longitude</b> $-0.790$ °, 99.670 ° |                                 |                                  |
| <b>Magnitude</b>                                | 7.6 MW                          |                                  |
| <b>Depth</b>                                    | 77.8 km                         | $82.0 \mathrm{km}$               |
| Mrr, Mtt, Mpp                                   | 1.76e20, -0.765e20, -0.992e20   | $0.163e21, -0.148e20, -0.148e21$ |
| Mrt, Mrp, Mtp                                   | $0.658e20, -0.991e20, -1.94e20$ | 0.349e20, -0.397e20, -0.157e21   |

event-3 **GCMT Inverted** Date-Time (UTC) 2006-10-15 17:07:55  $\frac{1}{2}$ Location **HAWAII** ...... Latitude, Longitude 19.830 °, -155.940 ° <u>. . . . . .</u> Magnitude 6.7 MW <u> 2222</u> Depth 48.0 km 28.0 km Mrr, Mtt, Mpp -0.816e19, 0.869e19, -0.053e19 -0.307e19, 0.356e19, -0.496e18 Mrt, Mrp, Mtp 0.063e19, -0.818e19, -0.853e19  $-0.142e19, -0.355e19, -0.104e20$ 

## B APPENDIX-2: Folder structure

Figure A2 shows how the events (and their meta-data), waveforms and scripts are organized in the Virtual-box:

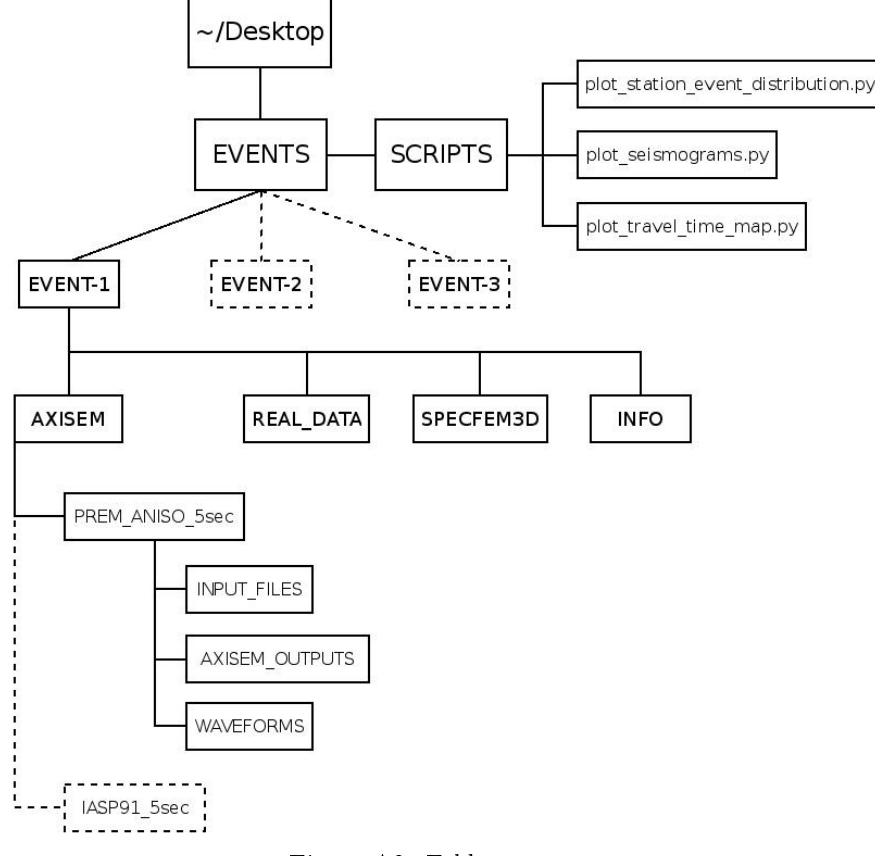

Figure A2: Folder structure

In *SCRIPTS* directory, there are three python scripts that we use here:

- 1. plot station event distribution.py: maps event and stations of an event directory.
- 2. plot seismograms.py: plotting/filtering seismograms for comparison purposes.
- 3. plot travel time map.py: project the time shift measured by cross correlating the AXISEM waveforms and real data.
- In EVENTS directory, there are three events, each with the following sub-directories:
	- 1. **AXISEM**: contains seismograms simulated by AXISEM with the required PyAxi (Appendix-3) input files (INPUT\_FILES) to re-produce them.
	- 2. REAL DATA: seismograms retrieved from *IRIS*. (refer to APPENDIX-4)
	- 3. SPECFEM3D: waveforms simulated by SPECFEM3D for comparison purposes. (downloaded from IRIS, refer to APPENDIX-4)
	- 4. **INFO:** information about the event and stations: event 1.xml and STATIONS.

# C APPENDIX-3: A Quick Guide to PyAxi

PyAxi is a Python script developed as an interface for AXISEM. All the options available in AXISEM are included in only one input file (*inpython.cfg*). By running the script, all the necessary steps (MESHER, SOLVER and Post-Processing) will be done automatically.

All you should do to run PyAxi for an input file  $(inputbon.cfg)$  and station list (STATIONS) is:

\$ python PyAxi <inpython.cfg> <STATIONS>

and the rest should be done automatically.

inpython.cfg is a conguration file that contains all the  $AXISEM$  options. To change the input file, open inpython.cfg with an editor. However, you could find some already prepared *inpython.cfg* files for the events in the Virtual-box. (refer to APPENDIX-2 for more information; INPUT\_FILES in Figure A2) Therefore, to run AXISEM for the provided events (EVENT-1 and IASP91-5sec as an example), it is enough to replace:

```
<inpython.cfg>:
~/Desktop/EVENTS/EVENT-1/AXISEM/IASP91_5sec/INPUT_FILES/inpython.cfg
```
<STATIONS>: ~/Desktop/EVENTS/EVENT-1/AXISEM/IASP91\_5sec/INPUT\_FILES/STATIONS

WARNING: this will take ages on the Virtual-box because of the dominant period (5sec) and available computing resources.

## D APPENDIX-4: Retrieving real data and SPECFEM3D seismograms automatically

obspyDMT (ObsPy Data Management Tool) is a command line tool for retrieving, processing and management of massive seismological data in a fully automatic way which could be run in serial or in parallel.

This tool is developed to mainly address the following tasks automatically:

1. Retrieval of waveforms (MSEED or SAC), response files and metadata from IRIS and ORFEUS (via ArcLink) archives. This could be done in serial or in parallel for single or large requests.

2. Supports event-based and continuous requests.

3. Extracting the information of all the events via user-defined options (time span, magnitude, depth and event location) from IRIS and EMSC (European Mediterranean Seismological Centre).

4. Updating the existing archives (waveforms, response files and metadata).

5. Processing the data in serial or in parallel (e.g. Tapering, removing the trend of the time series, filtering and Instrument correction).

6. Management of large seismic datasets.

7. Plotting tools (events and/or station locations, Ray coverage (event-station pair), epicentral-distance plots for all archived waveforms and seismicity maps).

Here, we use obspyDMT to retrieve both real data and SPECFEM3D seismograms. For more information about this tool please refer to the following webpage: https://github.com/kasra-hosseini/obspyDMT

obspyDMT is installed on your virtual machine. By running the following commands, the real data used in this tutorial can be retrieved automatically:

#### Event-1:

```
./obspyDMT.py --datapath EVENT-1_real --min_date 2009-07-15 --max_date 2009-07-16
--min mag 7.0 --min depth 20 --list stas ~/Desktop/EVENT-1/INFO/STATIONS
--offset 3600 --req_parallel --arc N
```
#### Event-2:

```
./obspyDMT.py --datapath EVENT-2_real --min_date 2009-09-30 --max_date 2009-10-01
--min_mag 7.0 --min_depth 70 --list_stas ~/Desktop/EVENT-1/INFO/STATIONS
--offset 3600 --req_parallel --arc N
```
#### Event-3:

```
./obspyDMT.py --datapath EVENT-3_real --min_date 2006-10-15 --max_date 2006-10-16
--min_mag 6.0 --min_depth 20 --list_stas ~/Desktop/EVENT-1/INFO/STATIONS
--offset 3600 --req_parallel --arc N
```
Moreover, the SPECFEM3D seismograms can be also retrieved in the same manner: Event-1:

./obspyDMT.py --datapath EVENT-1 --min\_date 2009-07-15 --max\_date 2009-07-16 --min\_mag 7.0 --min\_depth 20 --list\_stas ~/Desktop/EVENT-1/INFO/STATIONS --specfem3D --offset 3600 --req\_parallel --arc N

#### Event-2:

```
./obspyDMT.py --datapath EVENT-2 --min_date 2009-09-30 --max_date 2009-10-01
--min_mag 7.0 --min_depth 70 --list_stas ~/Desktop/EVENT-1/INFO/STATIONS
--specfem3D --offset 3600 --req_parallel --arc N
```
#### Event-3:

```
./obspyDMT.py --datapath EVENT-3 --min_date 2006-10-15 --max_date 2006-10-16--min_mag 6.0 --min_depth 20 --list_stas ~/Desktop/EVENT-1/INFO/STATIONS
--specfem3D --offset 3600 --req_parallel --arc N
```